# Inspur solution for SAP HANA installation guide

## **Contents**

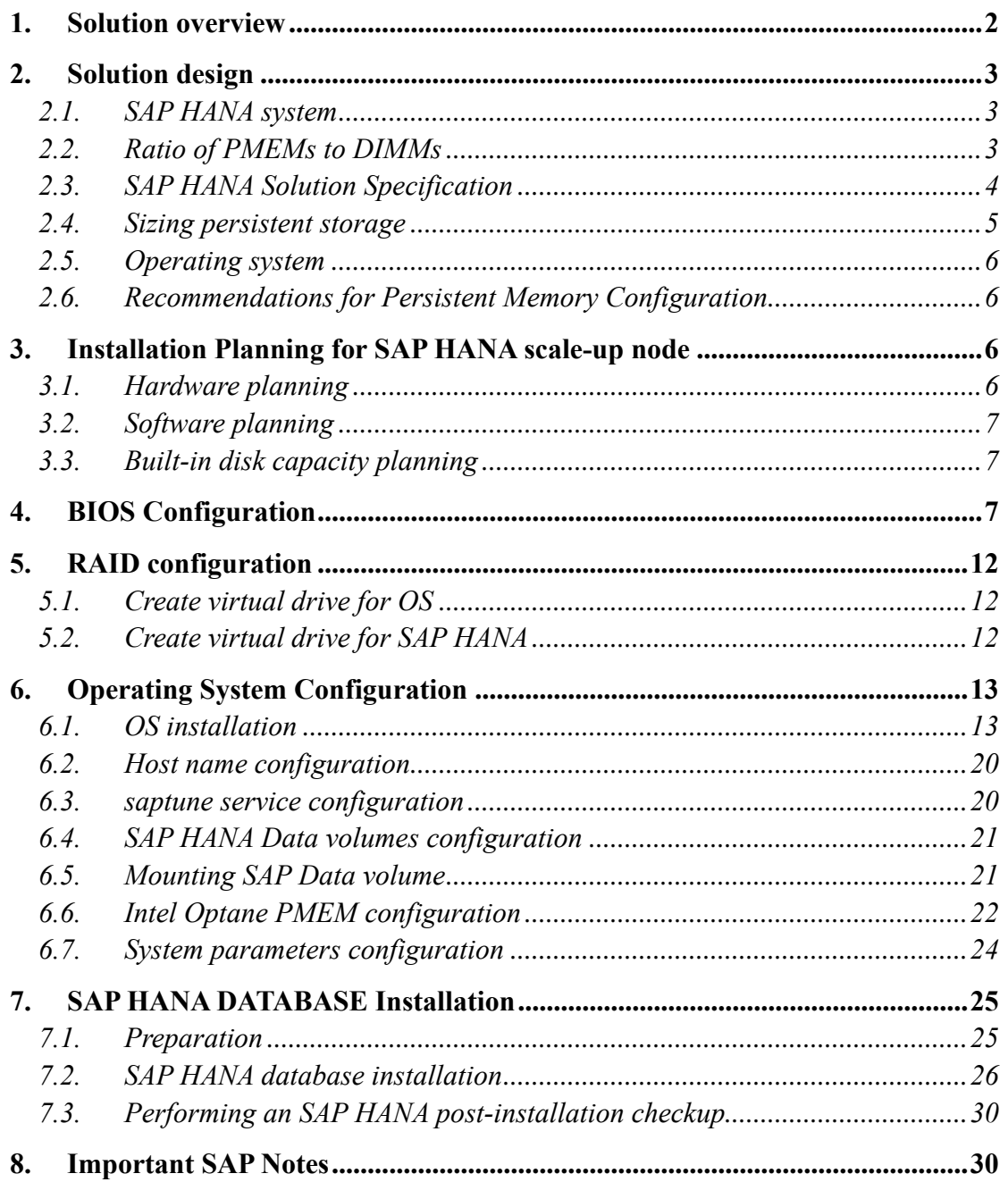

#### <span id="page-1-0"></span>**1. Solution overview**

The Inspur solution for SAP HANA with the NF8260M5 servers has been certified by SAP. The SAP HANA platform based on NF8260M5 provides a scalable database with advanced analytical capabilities and intuitive application-development tools in an in-memory data platform. SAP HANA supports Intel® Optane™ Data Center Persistent Memory Module (PMEM). Persistent memory modules are nonvolatile memory modules that bring together the low latency of memory and the persistence of storage. Persistent memory modules provide faster access to data and retain data across power cycles, based on the mode.

Intel® Optane™ DC persistent memory represents an entirely new means of managing data for demanding workloads such as the SAP HANA platform. Intel<sup>®</sup> Optane™ DC persistent memory is nonvolatile, so in-memory databases such as SAP HANA do not have to completely reload all data from persistent storage to memory, and it runs at near-DRAM speeds, maintaining today's performance expectations. It also delivers greater data density than memory technologies, which enables additional innovation and simpler IT landscapes. With its persistence, performance, and lower cost per gigabyte than conventional memory, Intel® Optane™ DC persistent memory can help reduce total cost of ownership (TCO), reshape the way that businesses tier their data for database systems, and open new use cases for the speed and power of the SAP HANA platform.

Memory for databases is currently small, expensive, and volatile. Intel® Optane<sup>™</sup> DC persistent memory is denser, more affordable, and persistent, and it performs at speeds close to that of memory. These features of Intel<sup>®</sup> Optane<sup>™</sup> DC persistent memory can help lower TCO through reduced downtime and simplified data-tiering operations. These same features can also make SAP HANA in-memory databases economically viable for a wider range of use cases. Intel® Optane™ DC persistent memory provides near-DRAM in-memory computing speed in a form factor similar to that of dual in-line memory modules (DIMMs) at a lower price per gigabyte than DRAM. Support for Intel<sup>®</sup> Optane<sup>™</sup> DC persistent memory is available with the next-generation Intel<sup>®</sup> Xeon® processor Scalable family.

Because it is nonvolatile, Intel® Optane<sup>™</sup> DC persistent memory enables you to keep the data in the SAP HANA platform loaded in main memory, even when power is off. Because you don't have to reload the data back into memory after downtime, restart time for the SAP HANA platform is greatly reduced. Intel<sup>®</sup> Optane<sup>™</sup> DC persistent memory is available in a form factor called persistent memory modules, which are similar to DIMMs, but with greater capacity than is available with conventional, volatile memory.

This document describes the steps required to deploy and configure a Inspur solution for SAP HANA with Intel<sup>®</sup> Optane<sup>™</sup> Data Center Persistent Memory Module (PMEM).

### <span id="page-2-0"></span>**2. Solution design**

This section describes the SAP HANA system requirements defined by SAP and the architecture of the Inspur solution for SAP HANA.

#### <span id="page-2-1"></span>**2.1. SAP HANA system**

SAP HANA scale-up system on a single server is the simplest of the SAP HANA installation types. You can run an SAP HANA system entirely on one host and then scale the system up as needed. All data and processes are located on the same server and can be accessed locally. For this option the network must have at least one 1 Gigabit Ethernet access network.

Intel® Optane™ PMEM is supported on servers equipped with second-generation Intel Xeon Gold processors and Intel Xeon Platinum processors. Two primary modes are supported: App Direct mode, including Block over App Direct mode, and Memory mode. App Direct mode is the only mode that is currently supported by SAP HANA 2.0 SPS 03+. In App Direct mode, the persistent memory modules appear as byteaddressable memory resources that are controlled by SAP HANA 2.0 SPS 03+. In this mode, the persistent memory space is controlled directly by SAP HANA.

#### <span id="page-2-2"></span>**2.2. Ratio of PMEMs to DIMMs**

Intel<sup>®</sup> Optane<sup>™</sup> PMEMs must be installed with DRAM DIMMs in the same system. The persistent memory modules will not function without any DRAM DIMMs installed. In two-, four-, and eight-socket configurations, each socket contains two IMCs. Each memory controller is connected to three double data rate (DDR) memory channels that are then connected to two physical DIMM persistent memory slots. In this configuration, a maximum of 12 memory slots per CPU socket can be configured with a combination of Intel<sup>®</sup> Optane<sup>™</sup> PMEMs and DRAM DIMMs.

SAP HANA 2.0 SPS 03 currently supports various capacity ratios between Intel Optane PMEMs and DIMMs. Ratio examples include the following:

- 1:1 ratio: A single 128-GB Intel Optane PMEM is matched with a single 128– GB DDR4 DIMM.
- ⚫ 2:1 ratio: A 128-GB Intel Optane PMEM is matched with a 64-GB DDR4

DIMM.

⚫ 4:1 ratio: A 256-GB Intel Optane PMEM is matched with a 64-GB DRAM DIMM.

Different-sized Intel Optane PMEMs and DIMMs can be used together as long as supported ratios are maintained as following table.

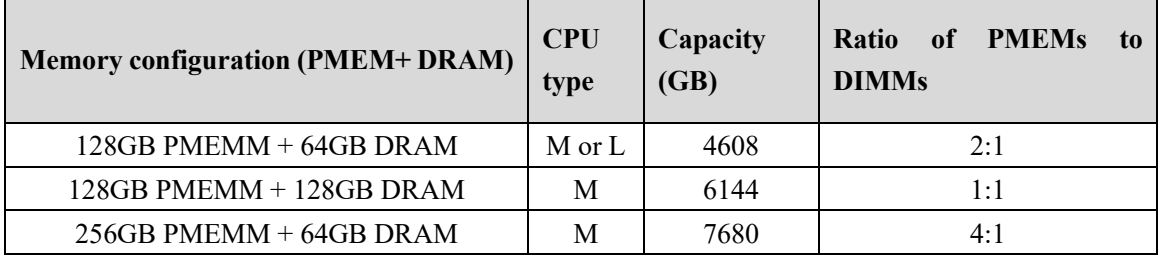

## <span id="page-3-0"></span>**2.3. SAP HANA Solution Specification**

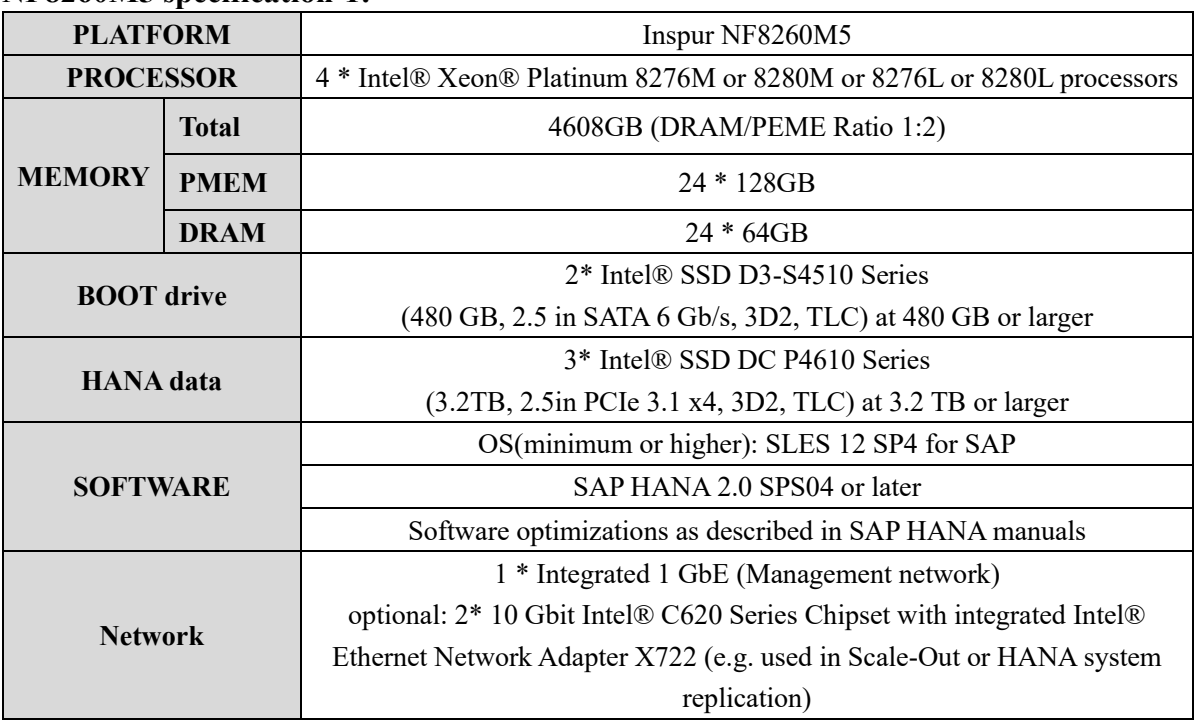

**NF8260M5 specification-1:**

**Table 1:** Detailed configuration-1 of NF8260M5.

#### **NF8260M5 specification-2:**

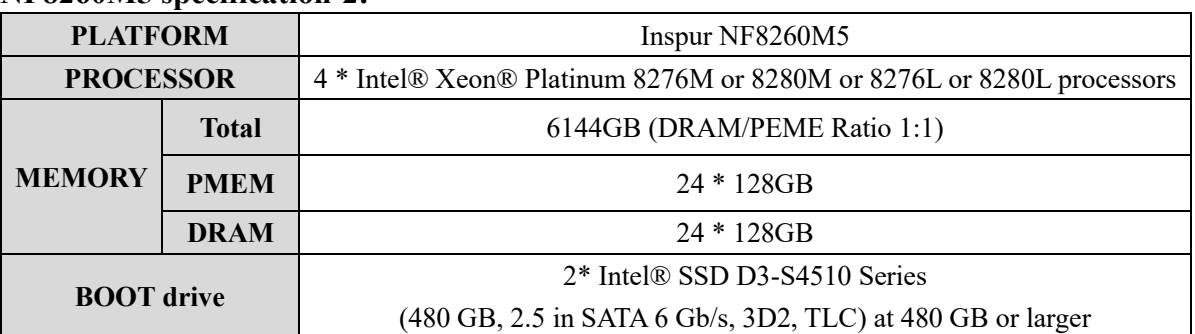

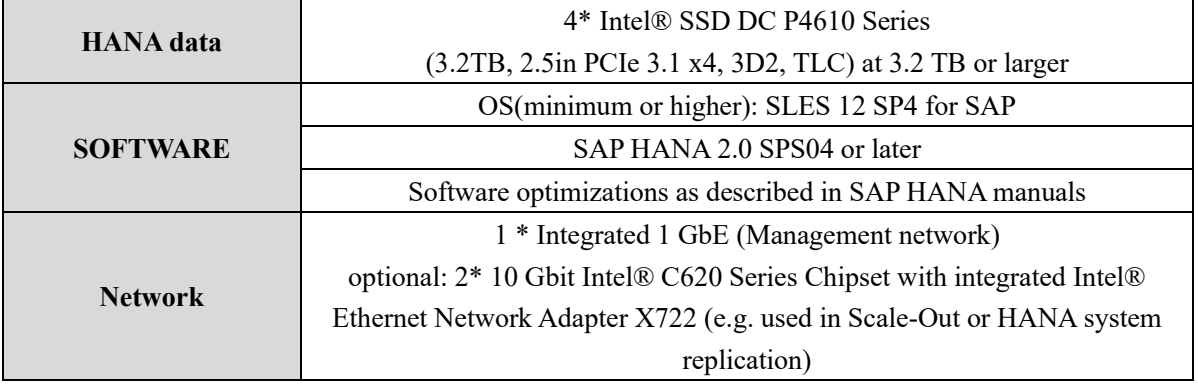

**Table 2:** Detailed configuration-2 of NF8260M5.

#### **NF8260M5 specification-3:**

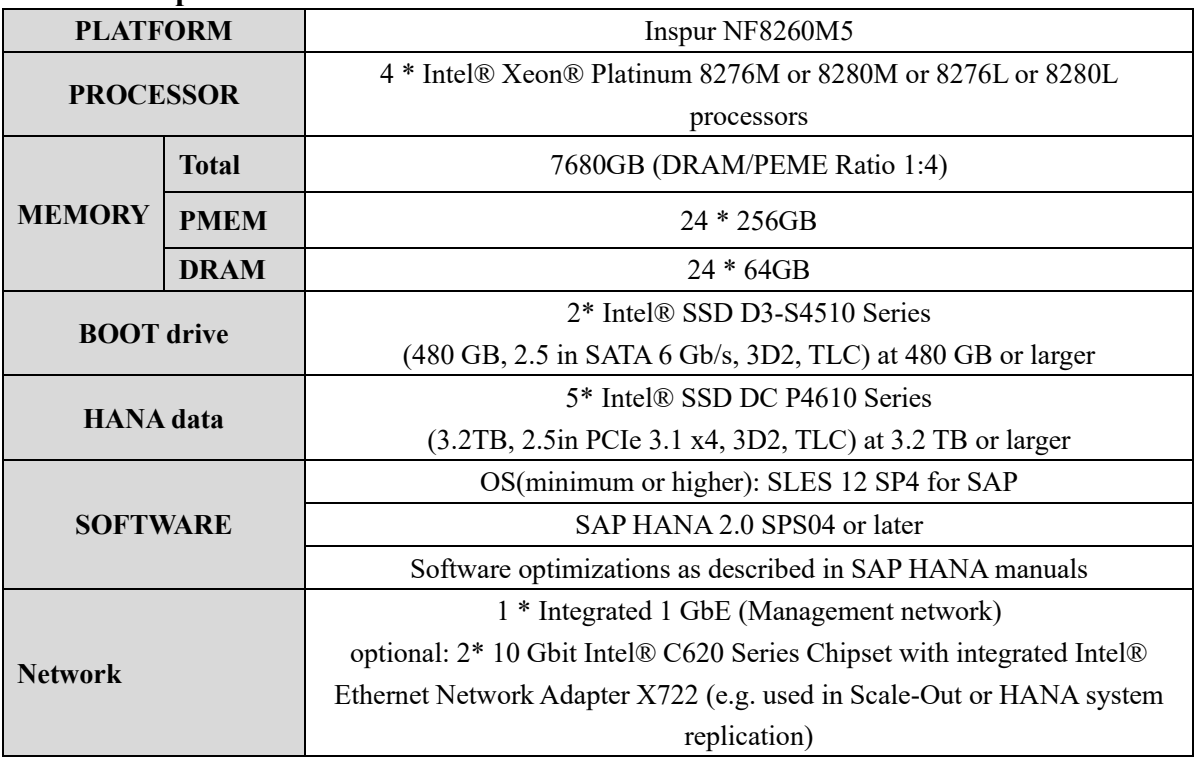

**Table 3:** Detailed configuration-3 of NF8260M5.

#### <span id="page-4-0"></span>**2.4. Sizing persistent storage**

The storage size for the file system is based on the amount of memory (DRAM + Intel Optane PMEM) on the SAP HANA host. For a single-node system with 4608GB of memory (1.5TB DRAM + 3TB Intel Optane PMEM), the recommended file system sizes are as follows:

- /hana/data >= 1 x memory (DRAM + Intel Optane PMEM) = 1 x 4608GB = 4608GB
- $\bullet$  /hana/log >= 512 GB
- $\bullet$  /hana/shared >= 1 TB

### <span id="page-5-0"></span>**2.5. Operating system**

SAP HANA with Intel Optane PMEM is supported by the following operating systems:

- ⚫ SUSE Linux Enterprise Server (SLES) for SAP Applications
	- SLES for SAP Applications 12 SP4
	- SLES for SAP Applications 15
	- SLES for SAP Applications 15 SP1
- Red Hat Enterprise Linux (RHEL)
	- RHEL 7.6 for SAP Solutions
	- RHEL 8 for SAP Solutions

### <span id="page-5-1"></span>**2.6. Recommendations for Persistent Memory Configuration**

Customers must carefully evaluate the sizing requirements of the applications to use different ratios, and we highly recommend running SAP's Quick Sizer\* tool and utilize the SQL statements for memory assessment. (According to document at [https://launchpad.support.sap.com/#/notes/2786237\)](https://launchpad.support.sap.com/#/notes/2786237)

#### **SAP HANA quick sizer:**

[https://apps.support.sap.com/sap/bc/bsp/sap/qs\\_oberflaeche/hana.do?saplanguage](https://apps.support.sap.com/sap/bc/bsp/sap/qs_oberflaeche/hana.do?saplanguage=en&bsp-language=en) [=en&bsp-language=en](https://apps.support.sap.com/sap/bc/bsp/sap/qs_oberflaeche/hana.do?saplanguage=en&bsp-language=en)

## <span id="page-5-2"></span>**3. Installation Planning for SAP HANA scale-up node**

## <span id="page-5-3"></span>**3.1. Hardware planning**

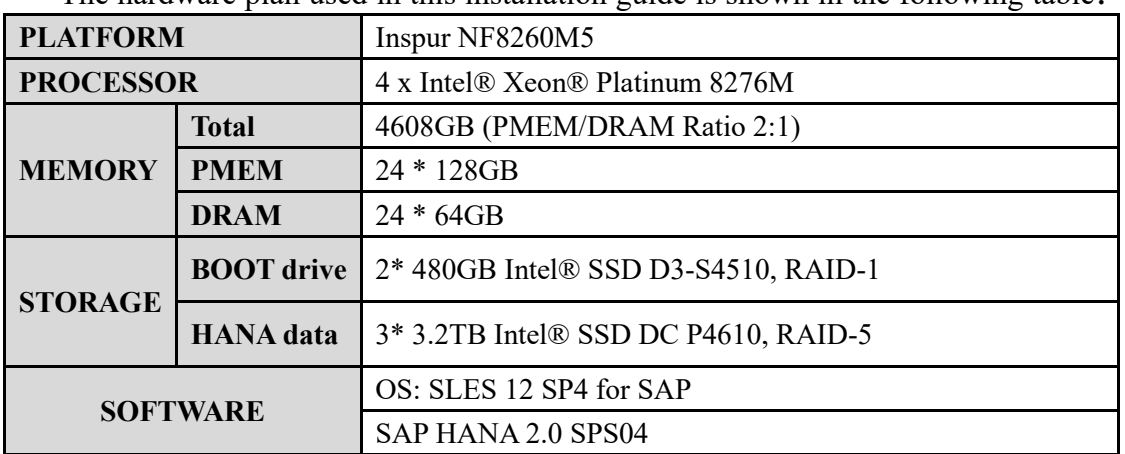

The hardware plan used in this installation guide is shown in the following table:

### <span id="page-6-0"></span>**3.2. Software planning**

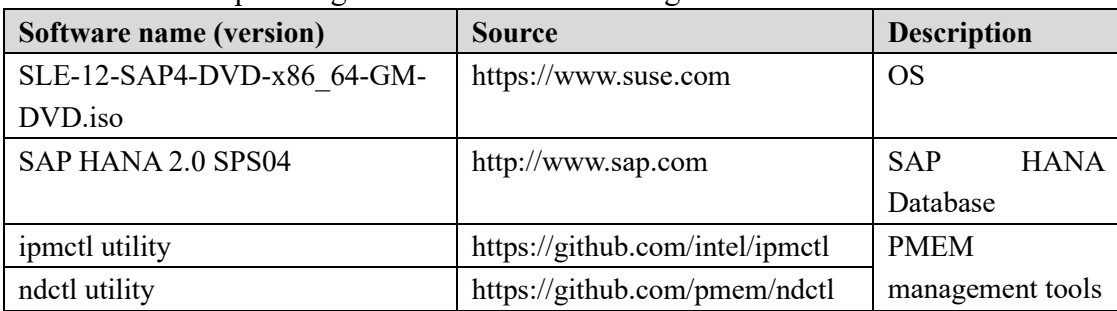

The software planning is shown in the following table 1.

## <span id="page-6-1"></span>**3.3. Built-in disk capacity planning**

NF8260M5 internal storage planning as follows:

- ⚫ A 2 \* 480GB SATA SSD configured as RAID-1 is used to install the operating system.
- A 3 \* 3.2TB 2.5-inch configured as RAID-5 is used to store "data, shared, log" volumes of the HANA database.

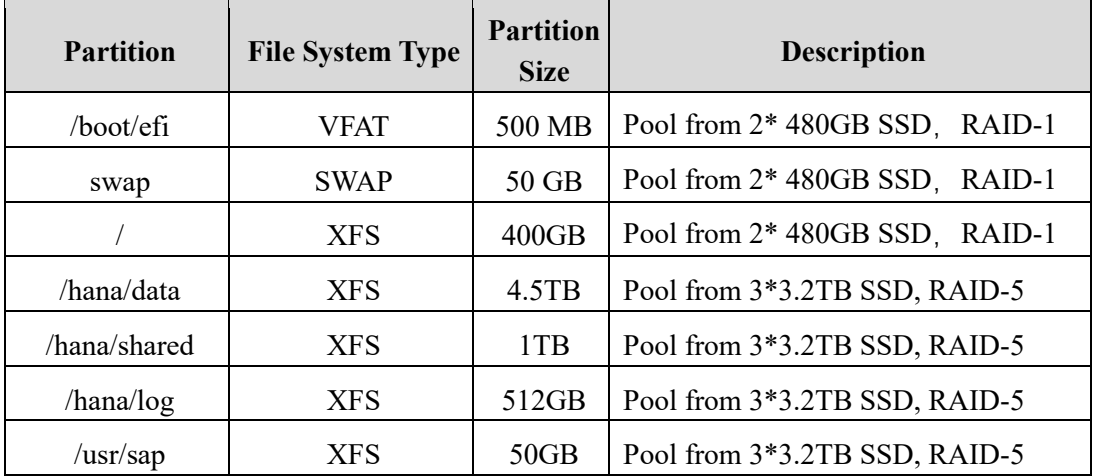

## <span id="page-6-2"></span>**4. BIOS Configuration**

This section describes how to configure the BIOS parameters of the server to meet performance requirements for SAP HANA operation.

**Step 1.** When the screen is shown as in Figure 4-1 during the server startup, press "Delete" to open the BIOS setup screen.

**Figure 4-1. Inspur Logo Screen**

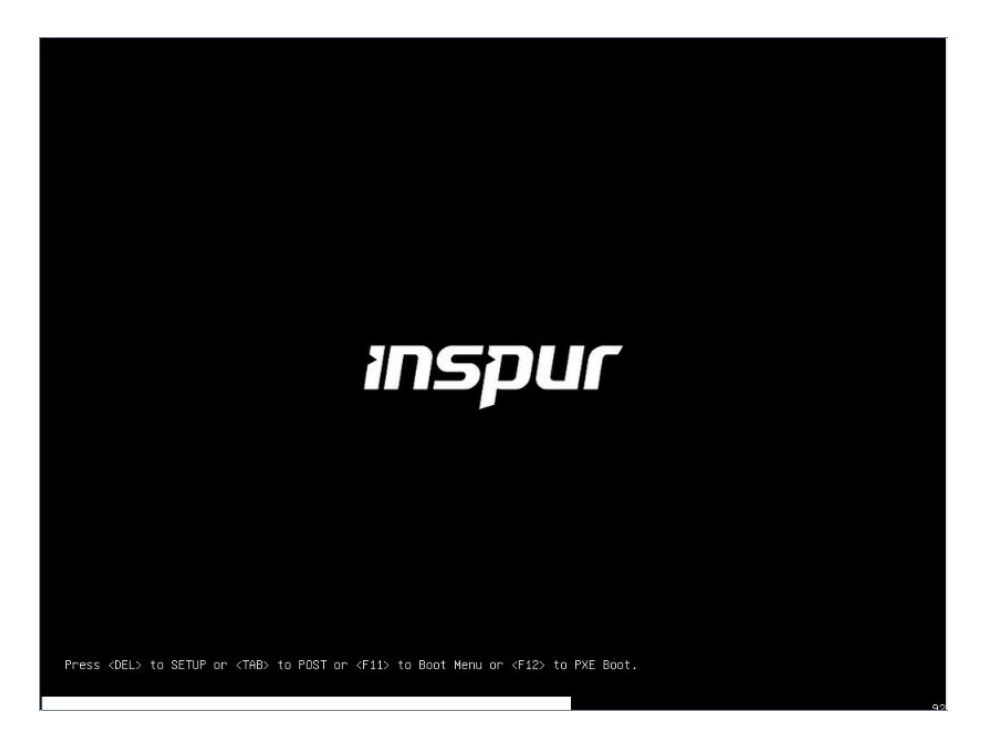

**Step 2.** In the BIOS menu list, select "Processor-> Advanced Power Management Configuration" as shown in Figure 4-2.

**Figure 4-2. Processor Interface**

| Main Advanced Chipset Processor Server Mgmt Security Boot                                                                                                    | Aptio Setup Utility – Copyright (C) 2018 American Megatrends, Inc. |                                                                                                    |
|----------------------------------------------------------------------------------------------------|--------------------------------------------------------------------|----------------------------------------------------------------------------------------------------|
| Processor Configuration<br>Common Configuration<br>UPI Configuration<br>Memory Configuration<br>IIO Configuration<br>Advanced Power Management Configuration |                                                                    | Displays and provides<br>option to change the<br>Power Management<br>Settings<br>Left/Right: Select Screen<br>Up/Down: Select Item<br>Enter: Select<br>+/-: Change Opt.<br>F1: General Help<br>F2: Previous Values<br>F9: Optimized Defaults<br>F10: Save & Exit<br>ESC: Exit |
|                                                                                                    | Version 2.19.1268. Copyright (C) 2018 American Megatrenos, Inc.    |                                                                                                    |

**Step 3.** In the Advanced Power management Configuration interface, select "CPU P State Control" to setup p-state parameters as shown in Figure 4-3 and Figure 4-4. **Figure 4-3. CPU Power Management interface**

| Aptio Setup Utility – Copyright (C) 2018 American Megatrends, Inc.<br>Processor                                                                                                    |                                                                                                    |  |  |  |  |
|----------------------------------------------------------------------------------------------------|----------------------------------------------------------------------------------------------------|--|--|--|--|
| Advanced Power Management Configuration<br>Power/Performance [Custom]<br>Profile<br>CPU P State Control<br>Handware PM State Control<br>CPU C State Control<br>Package C State Control<br>CPU - Advanced PM Tuning | P State Control<br>Configuration Sub Menu,<br>Include Turbo, XE and<br>etc.<br>Left/Right: Select Screen<br>Up/Down: Select Item<br>Enter: Select<br>$+/-:$ Change Opt.<br>F1: General Help<br>F2: Previous Values<br>F9: Optimized Defaults<br>F10: Save & Exit<br>ESC: Exit |  |  |  |  |
| Version 2.19.1268. Copyright (C) 2018 American Megatrends, Inc.                                                                                                    |                                                                                                    |  |  |  |  |

**Figure 4-4. CPU P State Control interface**

| <b>CPU P State Control</b>   |            | Enable/Disable<br>processor Turbo Mode                             |
|------------------------------|------------|--------------------------------------------------------------------|
|                              |            | (requires EMTTM enabled                                            |
| Uncore Freq Scaling<br>(UFS) | [Enabled]  | $\{00\}$ .                                                         |
| SpeedStep (Pstates)          | [Enabled]  |                                                                    |
| Turbo Mode                   | [Disabled] |                                                                    |
| CPU Flex Ratio<br>Override   | [Disabled] |                                                                    |
| CPU Core Flex Ratio          | 23         |                                                                    |
|                              |            | Left/Right: Select Screen<br>Up/Down: Select Item<br>Enter: Select |
|                              |            | +/-: Change Opt.                                                   |
|                              |            | F1: General Help<br>F2: Previous Values                            |
|                              |            | F9: Optimized Defaults                                             |
|                              |            | F10: Save & Exit                                                   |
|                              |            | ESC: Exit                                                          |

**Step 4.** Return to the Advanced Power management Configuration interface, select "Package C State Control" to confugre C-State parameter to "C0/C1 state" as shown in Figure 4-5 and Figure 4-6.

#### **Figure 4-5. CPU Power Management interface**

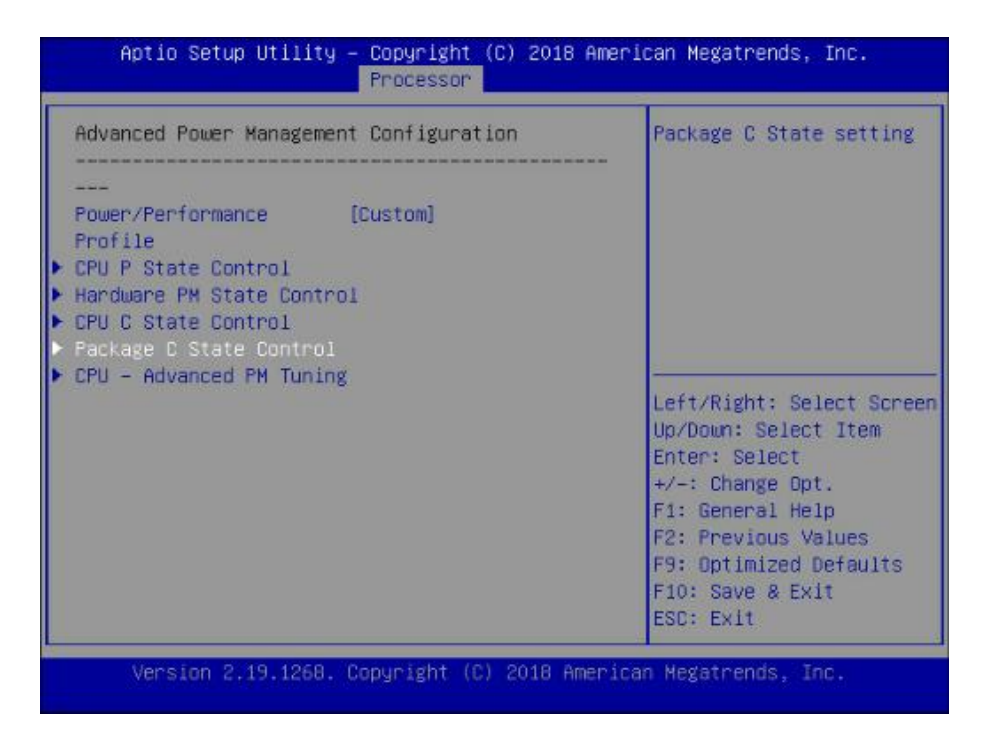

**Figure 4-6. CPU C State Control interface**

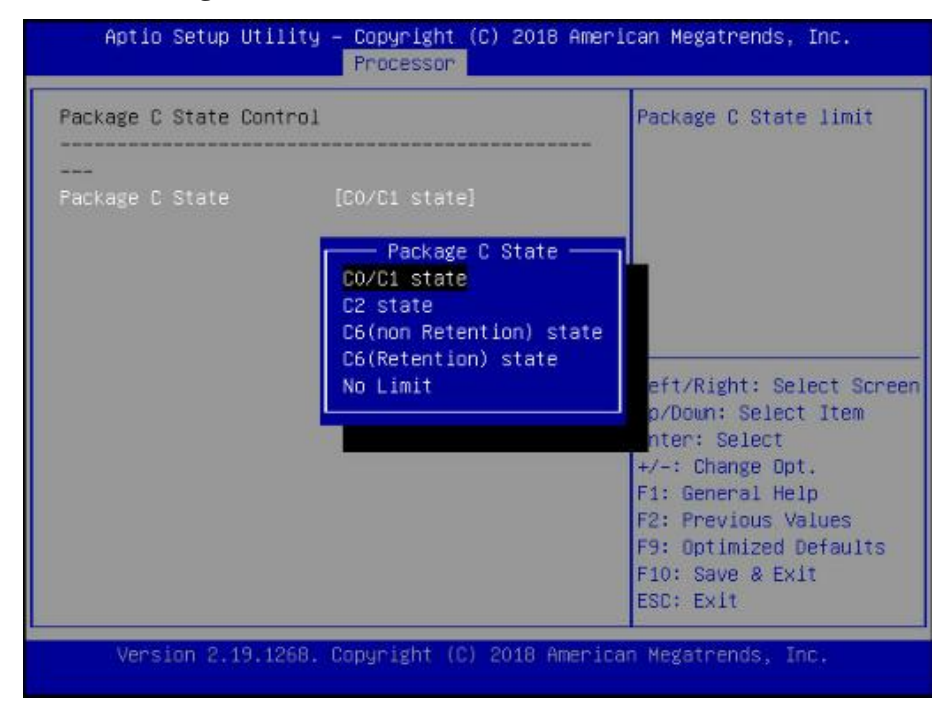

**Step 5.** Return to the Advanced Power management Configuration interface, select "CPU Advanced PM Tuning ->Energy Perf BIAS" as shown in Figure 4-7 and Figure 4-8.

**Figure 4-7. CPU Power Management interface**

| Aptio Setup Utility – Copyright (C) 2018 American Megatrends, Inc.<br>Processor                                                                                                    |                                                                                                    |
|----------------------------------------------------------------------------------------------------|----------------------------------------------------------------------------------------------------|
| Advanced Power Management Configuration<br>Power/Performance<br>Profile<br>▶ CPU P State Control<br>Power/Performance [Custom]<br>Ŀ<br>Handware PM State Control<br><b>D</b> CPU C State Control<br>Package C State Control<br>CPU - Advanced PM Tuning | Setting Energy Per<br>Bias, Pwr_Ctl. PPO<br>Current SWLTD, SAPM etc<br>Left/Right: Select Screen<br>Up/Down: Select Item<br>Enter: Select<br>$+\prime -:$ Change Opt.<br>F1: General Help<br><b>F2: Previous Values</b><br>F9: Optimized Defaults<br>F10: Save & Exit<br>ESC: Exit |
| Version 2,19,1268. Copyright (C) 2018 American Megatrends, Inc.                                                                                                    |                                                                                                    |

**Figure 4-8. CPU Advanced PM Tuning interface**

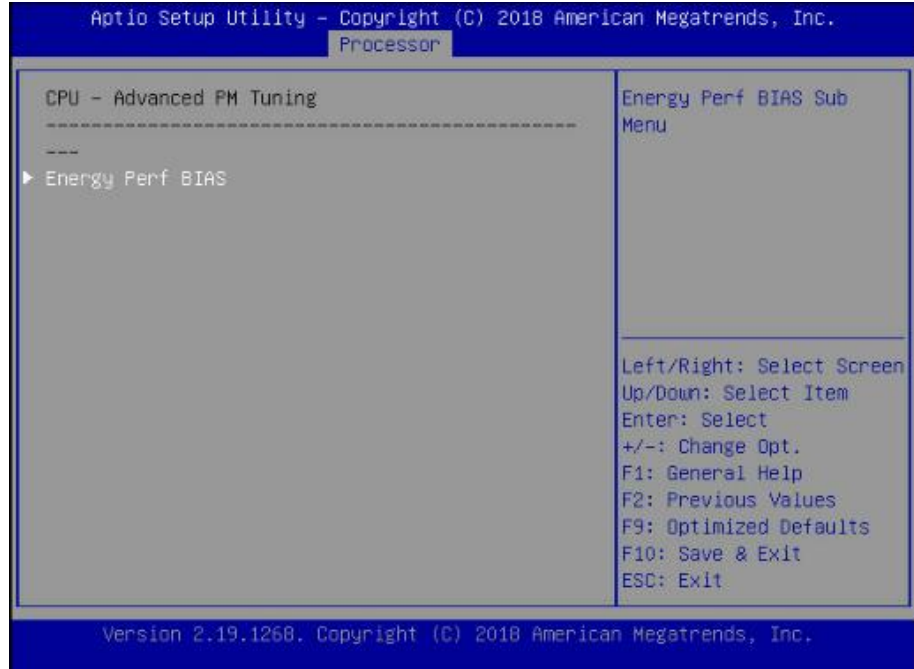

**Step 6.** In the Energy Perf BIAS interface, set parameter to "OS Control EPB" as shown in Figure 4-9.

**Figure 4-9. Energy Perf BIAS interface**

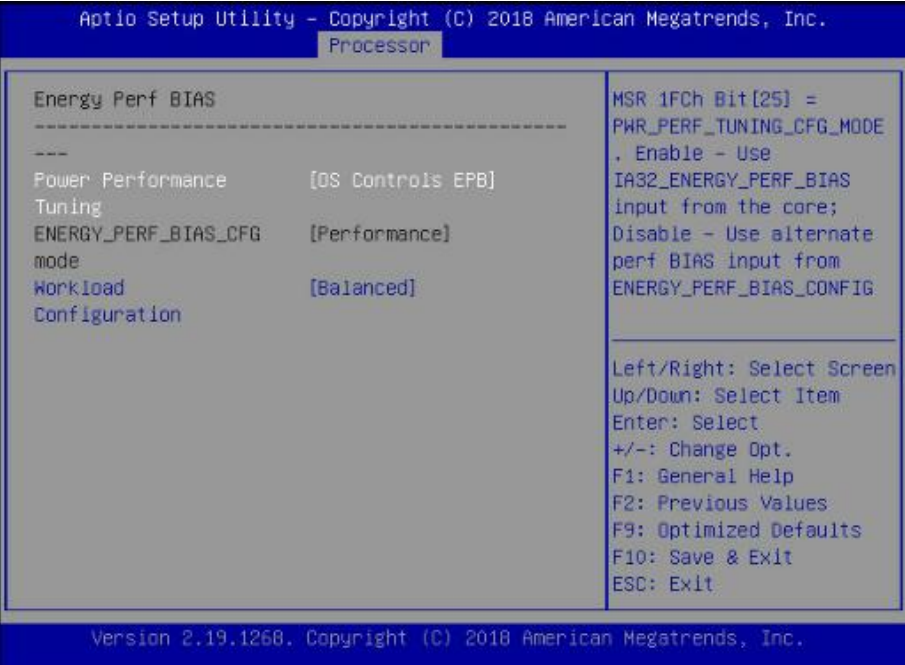

At this point, the BIOS parameters configuration is completed.

## <span id="page-11-0"></span>**5. RAID configuration**

This section describes how to configure disk raid for OS and SAP Hana data volumes.

#### <span id="page-11-1"></span>**5.1. Create virtual drive for OS**

**Step 1.** During the server startup, press "Delete" to open the BIOS setup screen.

- **Step 2.** In the BIOS interface, select "Advanced->AVAGO MegaRAID<AVAGO MegaRAID SAS 9361-8i> ".
- **Step 3.** Select "Configure ->Create Virtual Drive ".
- **Step 4.** Configure "Select RAID Level" as "RAID1", and select "Select Drives".
- **Step 5.** Set the status of 480GB disks to "Enable" and apply Changes.
- <span id="page-11-2"></span>**Step 6.** Save settings and press F10 to exit.

### **5.2. Create virtual drive for SAP HANA**

- **Step 1.** During the server startup, press "Delete" to open the BIOS setup screen.
- **Step 2.** Enter into the "Advanced->Intel(R) Virtual RAID on CPU" interface
- **Step 3.** Select the appropriate number of disks according to the actual situation and select the RAID5 level.

*Note: The default size of Capacity is ~95% of the actual disk capacity and needs to be modified manually.*

**Step 4.** Select "Create Volume" and Press the enter key to confirm.

**Step 5.** Press F10 to save the configuration and exit.

## <span id="page-12-0"></span>**6. Operating System Configuration**

This section describes how to install SLES 12 SP4.

### <span id="page-12-1"></span>**6.1. OS installation**

**Step 1.** Select "Installation" and press "Enter" in the installation interface, as shown in the figure below.

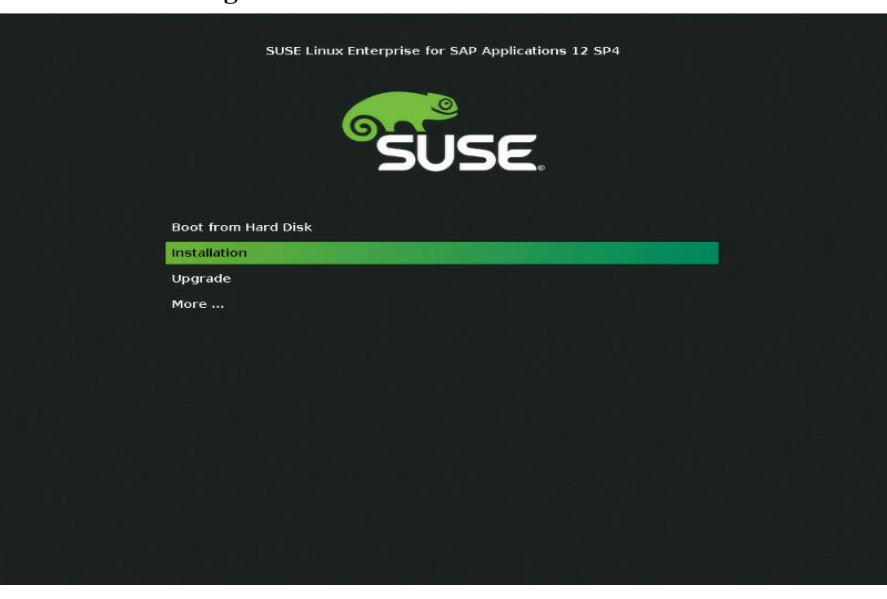

**Figure 6-1. Installation interface**

**Figure 6-2. Initialization interface**

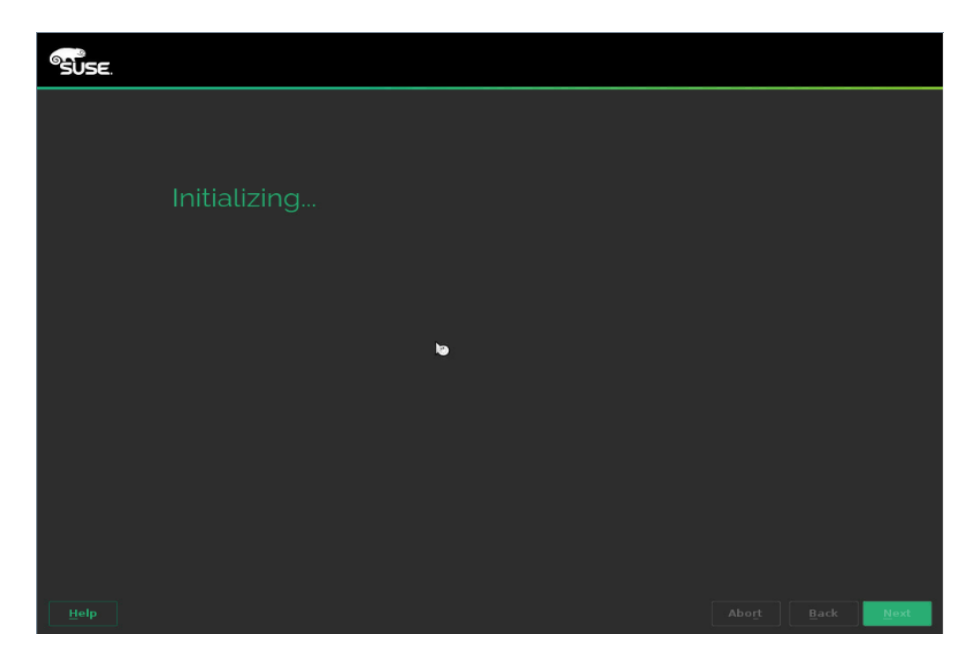

**Step 2.** Check "I Agree to the License Terms" and click "Next" as shown in the figure below.

**Figure 6-3. Check "I Agree to the Licese Terms"**

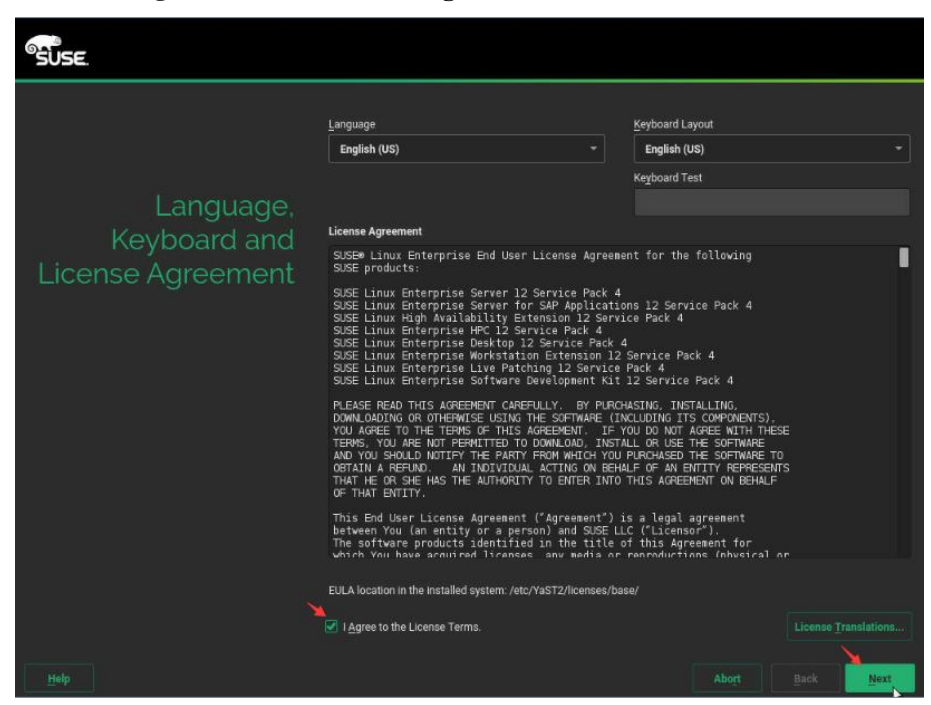

**Step 3.** Skip Registration as shown in Figure 6-4.

**Figure 6-4. Skip Registration**

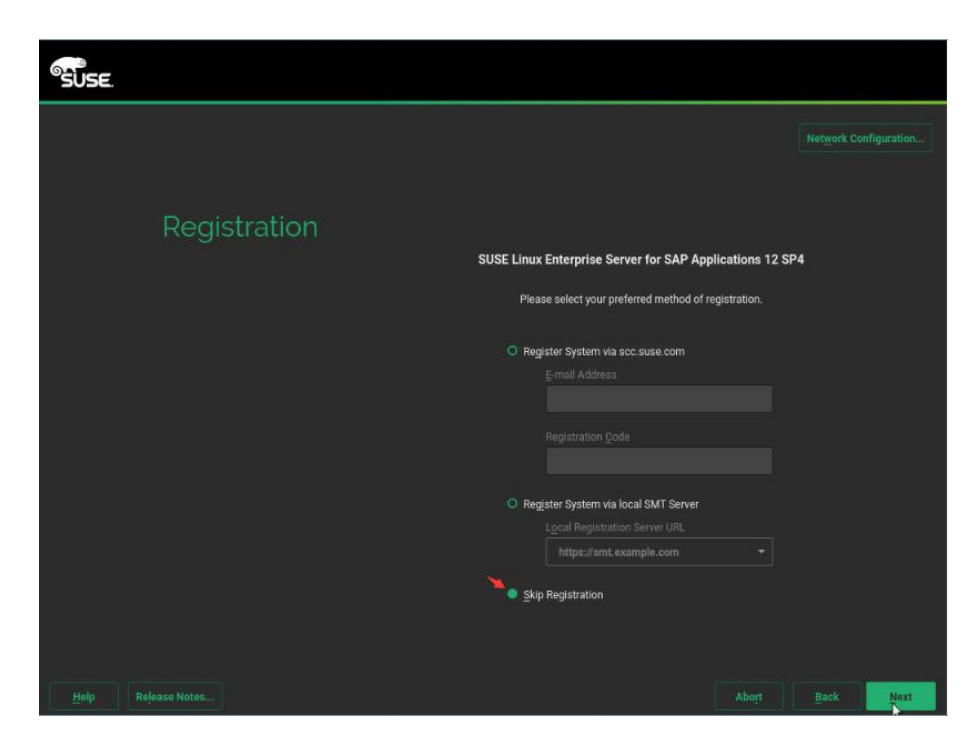

**Step 4.** Choose "SUSE Linux Enterprise Server for SAP Application" and click "Next" as shown in Figure 6-5.

**Figure 6-5. Figure 4-6 Choose installation model**

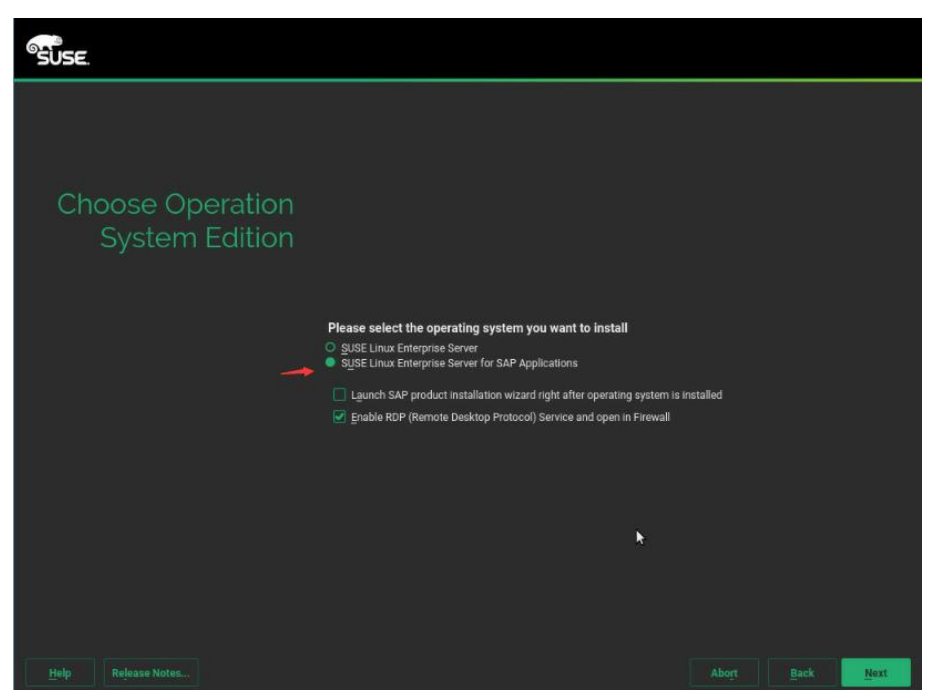

**Step 5.** Click "Next" as shown in figure 6-6.

**Figure 6-6. Add On Product Interface**

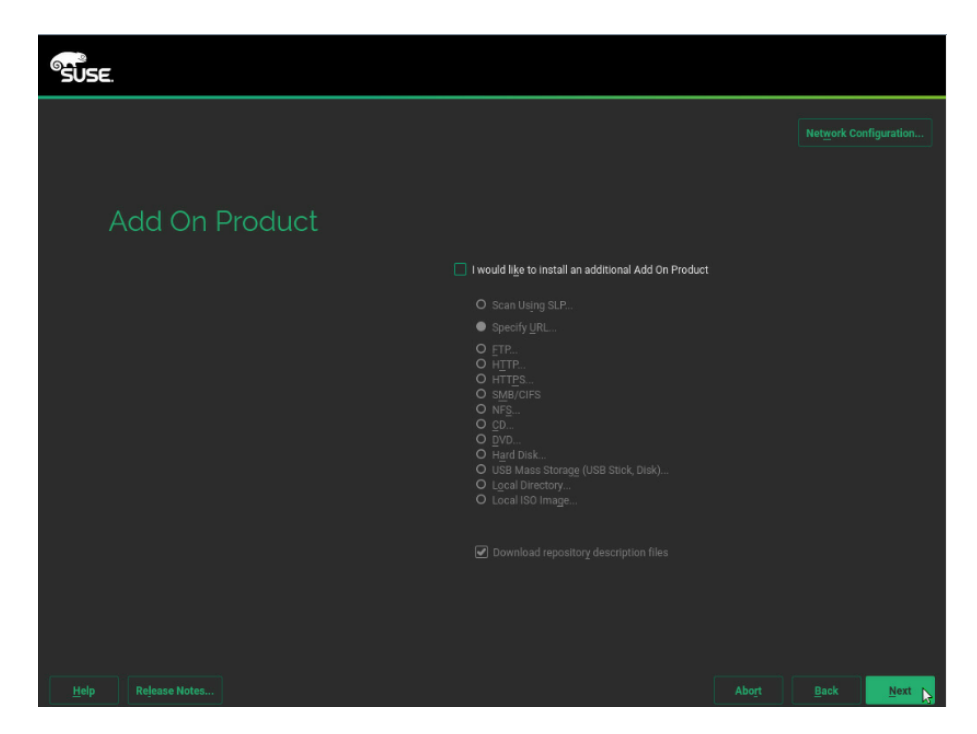

**Step 6.** Enter into the installation settings page as shown in Figure 6-7 and click "Expert Partitioner".

**Figure 6-7. Suggested Partitioning**

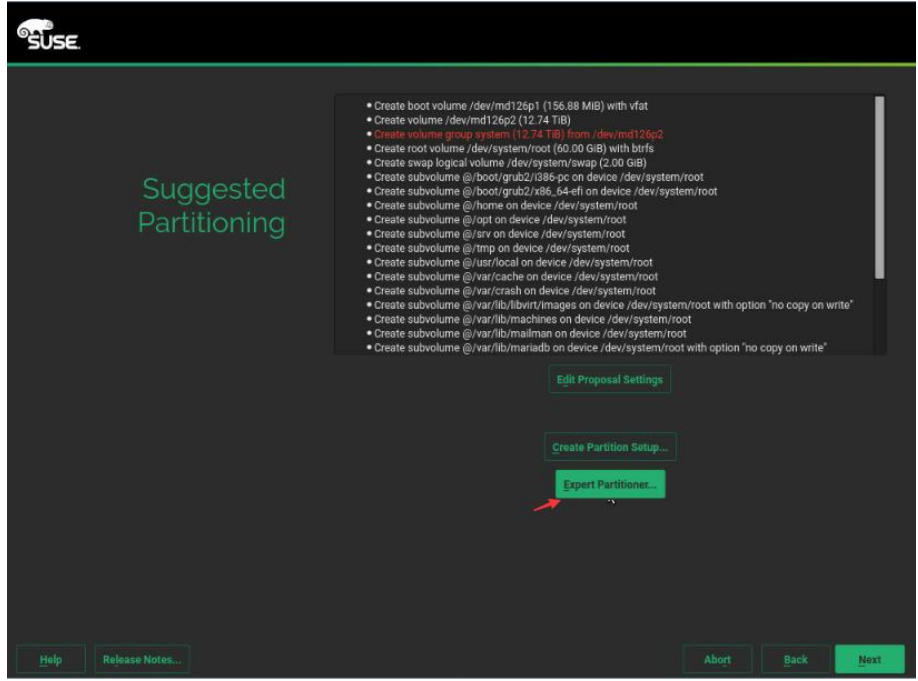

**Step 7.** Adjust the size of the partition according to the actual demand, as shown in the figure below.

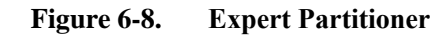

| <b>Expert Partitioner</b><br>System View                                                                                                    | Hard Disk: /dev/sda                                                    |                    |    |     |                                                                            |                   |       |                                        |                   |                                           |  |
|----------------------------------------------------------------------------------------------------|------------------------------------------------------------------------|--------------------|----|-----|----------------------------------------------------------------------------|-------------------|-------|----------------------------------------|-------------------|-------------------------------------------|--|
| <u>ie</u><br>linux                                                                                                    |                                                                        | Overview           |    |     |                                                                            | <b>Partitions</b> |       |                                        |                   |                                           |  |
| <b>Hard Disks</b><br>md126<br>nyme0n1<br>nyme1n1                                                                                                    |                                                                        | sda3<br>547.40 GIB |    |     |                                                                            |                   |       |                                        |                   |                                           |  |
| nvme2n1<br>nyme3n1<br>nyme4n1<br>nyme5n1<br>nvme6n1<br>nyme7n1<br>RAID<br>Volume Management<br><b>Crypt Files</b><br>Device Mapper<br><b>NFS</b><br><b>Btrfs</b><br>tmpfs<br><b>Unused Devices</b><br>œ<br>İ<br>Device Graph | Device<br>/dev/sda1<br>/dev/sda2 10.00 GIB F<br>/dev/sda3 547.40 GiB F | Size<br>1.00 GiB F | F. | Enc | Type<br><b>EFI</b> boot<br>Linux swap Swap<br><b>Co</b> Linux native BtrFS | FS Type<br>FAT    | Label | Mount Point<br>/boot/efi<br>swap<br>H. | Start<br>$\bf{0}$ | End<br>130<br>131 1435<br>1436 72894<br>k |  |
| Mount Graph<br>K<br><b>Installation Summary</b><br>Settings                                                                                                    | Add<br>Move.                                                           | Edit<br>Resize.    |    |     |                                                                            |                   |       |                                        |                   |                                           |  |

**Step 8.** Select time zone and click "Next" as shown in Figure 6-9. **Figure 6-9. Colck and Time Zone**

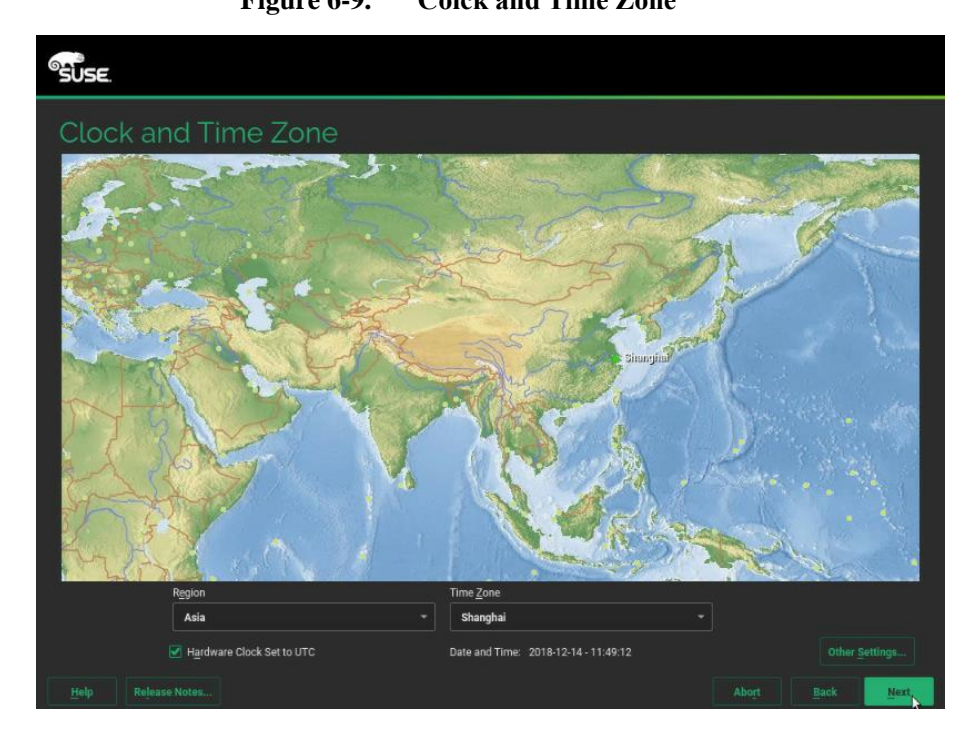

**Step 9.** Set password for root user.

**Figure 6-10. Set password**

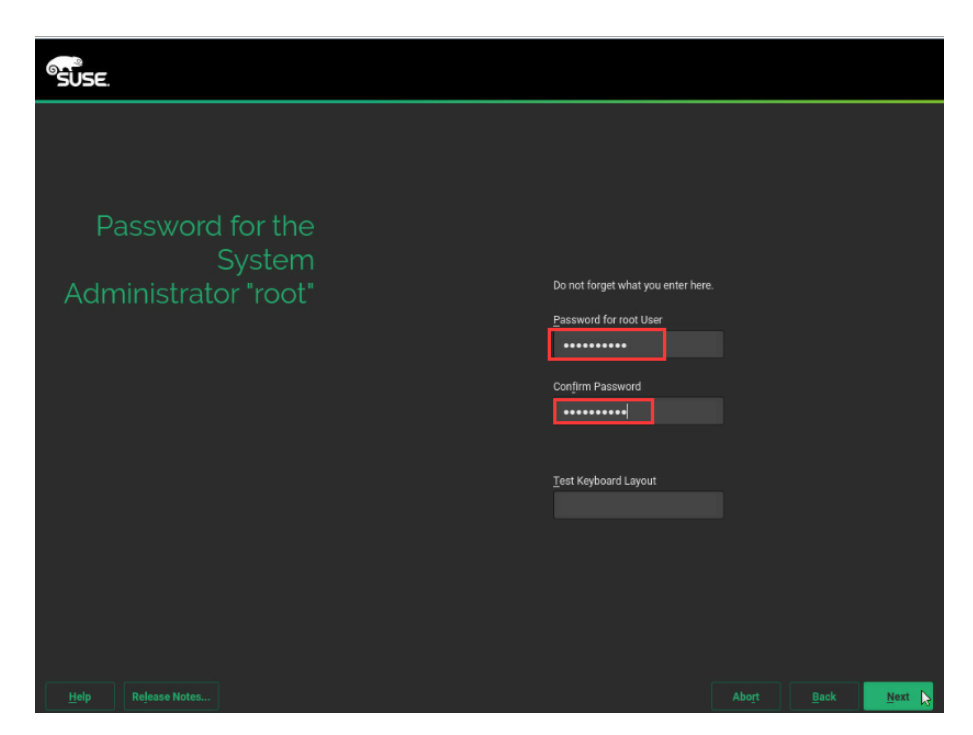

**Step 10.**Click "Software" and choose "SAP HANA Server Base".

**Figure 6-11. Choose Software**

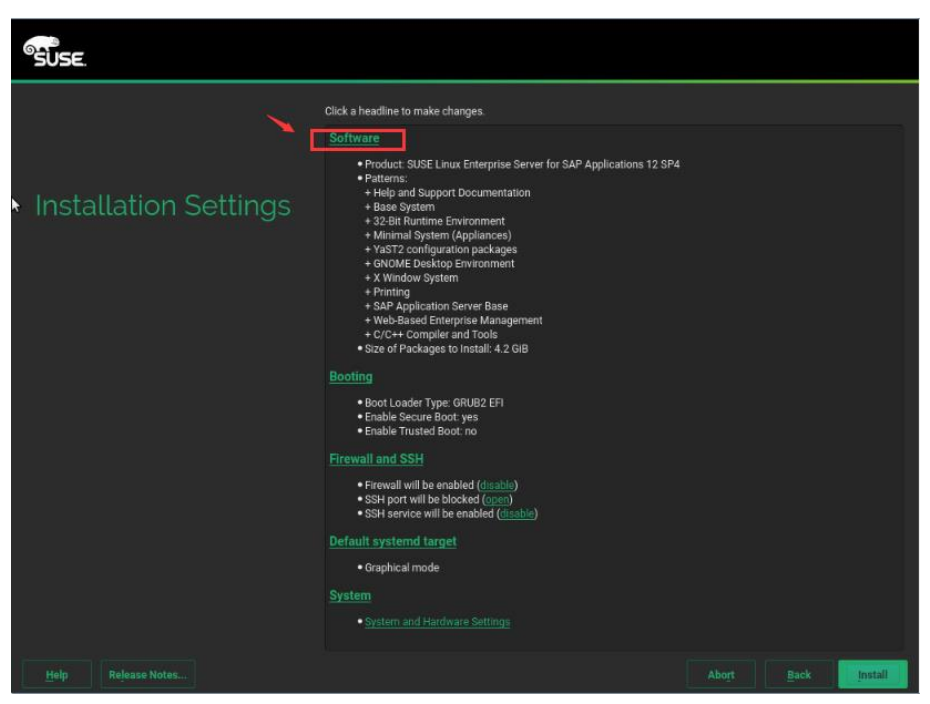

**Figure 6-12. Software selection**

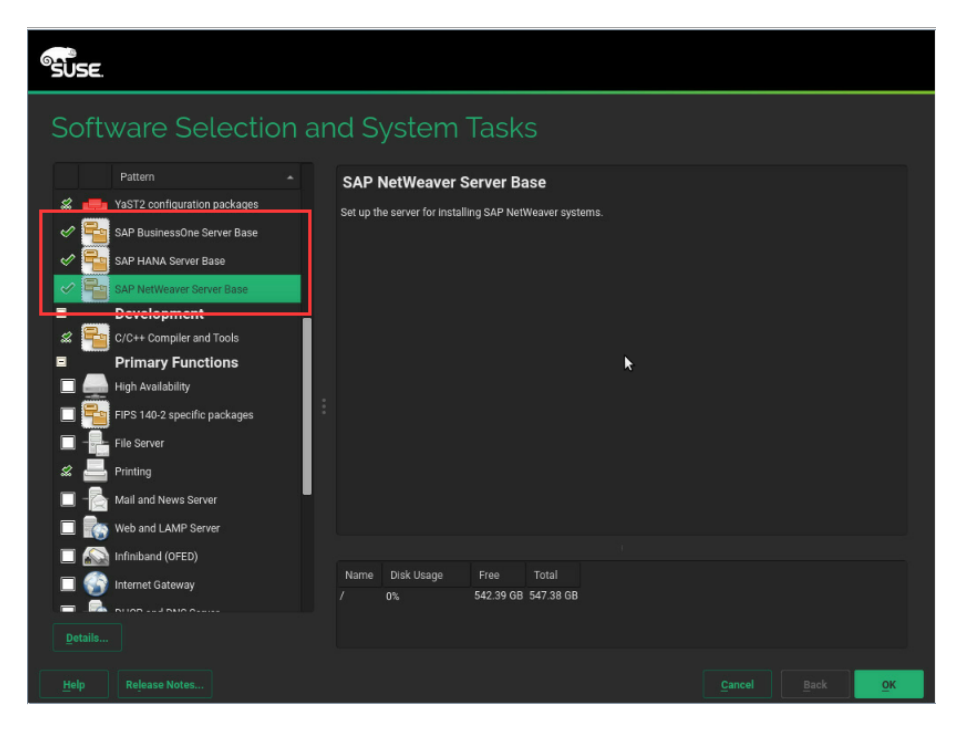

**Step 11.**Disable Firewall and install.

**Figure 6-13. Disable Firewall**

| <b><u>Qatisa</u></b>         |                                                                                                    |       |             |         |
|------------------------------|----------------------------------------------------------------------------------------------------|-------|-------------|---------|
| <b>Installation Settings</b> | Click a headline to make changes.<br>Software<br>. Product: SUSE Linux Enterprise Server for SAP Applications 12 SP4<br>· Patterns:<br>+ Help and Support Documentation<br>+ Base System<br>+32-Bit Runtime Environment<br>+ Minimal System (Appliances)<br>+ YaST2 configuration packages<br>+ GNOME Desktop Environment<br>+ X Window System<br>$+$ Printing<br>+ SAP NetWeaver Server Base<br>+ SAP HANA Server Base<br>+ SAP BusinessOne Server Base<br>+ SAP Application Server Base<br>+ Web-Based Enterprise Management<br>+ C/C++ Compiler and Tools<br>· Size of Packages to Install: 4.4 GiB |       |             |         |
|                              | <b>Booting</b><br>. Boot Loader Type: GRUB2 EFI<br>· Enable Secure Boot: yes<br>· Enable Trusted Boot: no<br><b>Firewall and SSH</b><br>· Firewall will be enabled (disable),<br>. SSH port will be blocked (open)<br>· SSH service will be enabled (disable)<br><b>Default systemd target</b><br>· Graphical mode<br><b>System</b>                                                                                                    |       |             |         |
| Help<br><b>Release Notes</b> |                                                                                                    | Abort | <b>Back</b> | Install |

**Figure 6-14. Confirm Install**

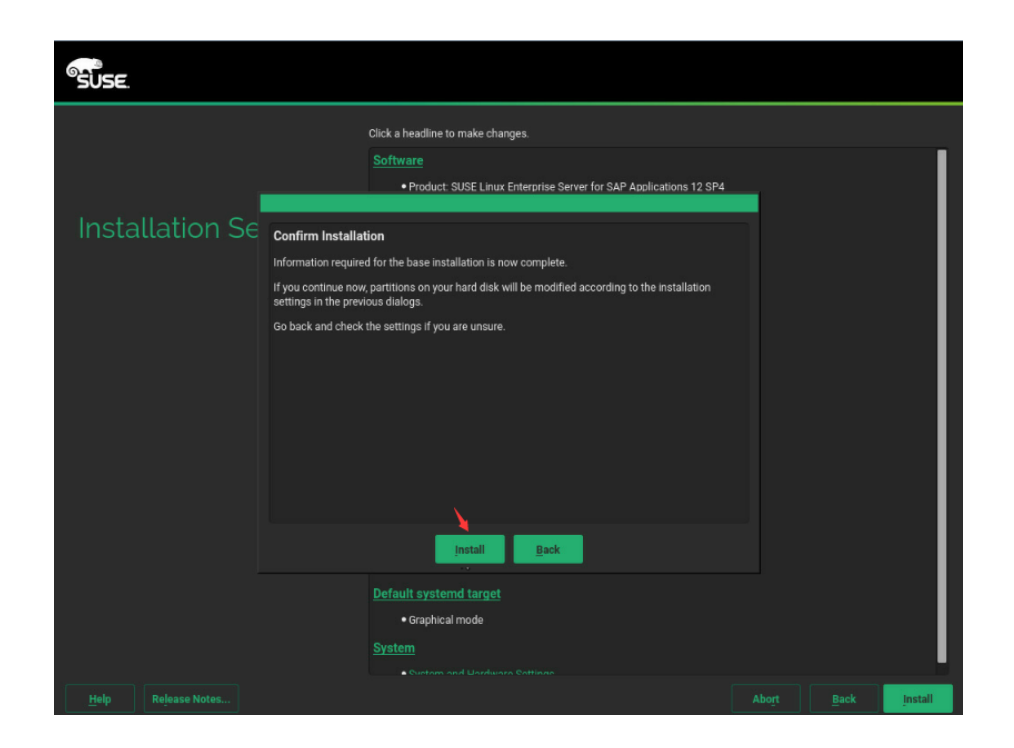

### <span id="page-19-0"></span>**6.2. Host name configuration**

**Step 1.** Add the following information in "/etc/hosts" (establish mapping of each node IP address and host name).

<span id="page-19-1"></span>**10.152.18.216 NF8260M5**

#### **6.3. saptune service configuration**

This section introduces the advanced saptune configuration, tuning and checking tool included with SLES for SAP Applications 12 SP1 and later. Saptune can prepare the operating system based on implementing specific SAP notes, groups of SAP notes per solution (e.g. SAP HANA, SAP NetWeaver).

**Step 1.** Configure the tuned service to start with the operating system startup.

**systemctl enable tuned.service**

**Step 2.** Create a directory with the name of the profile: /etc/tuned/saptune/.

**mkdir /etc/tuned/saptune/** 

**Step 3.** Copy the tuned configuration: 'cp /usr/lib/tuned/saptune/tuned.conf /etc/tuned/saptune/'.

**cp /usr/lib/tuned/saptune/tuned.conf /etc/tuned/saptune/** 

**Step 4.** Edit the '/etc/tuned/saptune/tuned.conf' file file and modify the value of the script.

script = /usr/lib/tuned/saptune/script.sh

**Step 5.** Execute the following command to active saptune service:

**saptune daemon start**

**Step 6.** Adjust saptune solution and note:

**saptune solution apply HANA saptune note apply SUSE-GUIDE-01 saptune note apply SUSE-GUIDE-02**

#### <span id="page-20-0"></span>**6.4. SAP HANA Data volumes configuration**

**Step 1.** Run "pvcreate" command to create physical devices.

**NF8260M5:~ # pvcreate /dev/md126**

**Step 2.** Run "vgcreate" command to group two physical volume into VG0

```
vgcreate vg0 /dev/md126
```
**Step 3.** Run "lvcreate" command to create "data, shared, log" logical volume for SAP HANA.

```
lvcreate -L 4.5TB -n data vg0
lvcreate -L 1TB -n shared vg0 
lvcreate -L 512GB -n log vg0 
lvcreate -L 50GB -n usr_sap vg0
```
#### *Notice:*

 *Please set the LVM volume size according to the actual situation.*

#### <span id="page-20-1"></span>**6.5. Mounting SAP Data volume**

**Step 1.** Format all the volumes。

```
mkfs.xfs -f /dev/vg0/data
mkfs.xfs -f /dev/vg0/shared 
mkfs.xfs -f /dev/vg0/log
mkfs.xfs -f /dev/vg0/usr_sap
```
**Step 2.** Run "mkdir" command to create mount directory which is needed by SAP HANA installation.

**mkdir /hana /hana/log /hana/data /hana/shared /usr/sap**

**Step 3.** Use root user to add mount directory list into "/etc/fstab" file, ensure that the "/hana/data, /hana/log, /hana/shared" file system automatically mount at system startup.

```
echo "/dev/mapper/vg0-data /hana/data xfs defaults 0 0">> 
/etc/fstab
echo "/dev/mapper/vg0-shared /hana/shared xfs defaults 0 0">> 
/etc/fstab
```

```
echo "/dev/mapper/vg0-log /hana/log xfs defaults 0 0">> 
/etc/fstab
echo "/dev/mapper/vg0-usr_sap /usr/sap xfs defaults 0 0">> 
/etc/fstab
```
#### <span id="page-21-0"></span>**6.6. Intel Optane PMEM configuration**

Follow the github links below to install the latest version of ipmctl and ndctl on the SAP HANA Linux server.

- For ipmctl utility<https://github.com/intel/ipmctl>
- For ndctl utility library<https://github.com/pmem/ndctl>

```
Step 1. The default create -goal command creates an interleaved region configured 
    for App Direct mode. Here is an example of output from the ipmctl create -goal
    command:
```
**ipmctl create -goal PersistentMemoryType=AppDirect**

**Step 2.** Showing the regions created.

```
ipmctl show -region
```
**Step 3.** Creating a name space for each region.

Use the ndctl create-namespace command to create a name space for each region. You must run this command for each CPU in the server. Here is an example of output from the ndctl create-namespace command on a server with four CPUs.

*Filesystem-DAX mode is the default name-space mode. If you specify ndctl create-namespace with no options, a block device (/dev/pmemX[.Y]) is created that supports the DAX capabilities of Linux file systems. DAX removes the page cache from the I/O path and allows mmap(2) to establish direct mappings to persistent memory media. In this mode, applications can either directly load and access storage using a persistent memory region or continue to use a storage API, thus requiring no changes to the application.*

```
ndctl create-namespace --mode=fsdax --region=region0
ndctl create-namespace --mode=fsdax --region=region1
ndctl create-namespace --mode=fsdax --region=region2
ndctl create-namespace --mode=fsdax --region=region3
```

```
Step 4. Use the ndctl list command to list all the active name spaces. Here is an 
    example of output from the ndctl list command.
```

```
ndctl list
  \overline{a}{
```

```
"dev":"namespace3.0",
"mode":"fsdax",
"map":"dev",
"size":756.00 GiB,
"uuid":"43002f2c-b37c-4cec-9474-d3d8b1223e65",
"blockdev":"pmem3"
},
{
"dev":"namespace2.0",
"mode":"fsdax",
"map":"dev",
"size":756.00 GB,
"uuid":"45e0fc9e-149c-4616-b308-eb10eecd5e19",
"blockdev":"pmem2"
},
{
"dev":"namespace1.0",
"mode":"fsdax",
"map":"dev",
"size":756.00 GB,
"uuid":"9375a814-ac10-498a-9e73-3e28e7242519",
"blockdev":"pmem1"
},
{
"dev":"namespace0.0",
"mode":"fsdax",
"map":"dev",
"size":756.00 GB,
"uuid":"83425d72-c451-4eb7-b450-8dc3f4b1978a",
"blockdev":"pmem0"
}
]
```
**Step 5.** Creating the file system and mounting the persistent memory nodules. Use this set of commands to create the file system and mount the persistent memory modules. This example uses a server with four CPUs. It therefore has four regions.

```
mkfs.xfs /dev/pmem0
mkfs.xfs /dev/pmem1
```

```
mkfs.xfs /dev/pmem2
mkfs.xfs /dev/pmem3
mkdir -p /hana/pmem/nvmem0
mkdir -p /hana/pmem/nvmem1
mkdir -p /hana/pmem/nvmem2
mkdir -p /hana/pmem/nvmem3
mount -t xfs -o dax /dev/pmem0 /hana/pmem/nvmem0
mount -t xfs -o dax /dev/pmem1 /hana/pmem/nvmem1
mount -t xfs -o dax /dev/pmem2 /hana/pmem/nvmem2
mount -t xfs -o dax /dev/pmem3 /hana/pmem/nvmem3
```
#### <span id="page-23-0"></span>**6.7. System parameters configuration**

```
Step 1. Stop and disable irqbalance service:
```
**systemctl stop irqbalance.service** 

**systemctl disable irqbalance.service**

**Step 2.** Create a boot.sh file in the /etc/ directory.

**vi /etc/rc.d/boot.local** 

```
Step 3. Add the following to the boot.sh file.
```

```
#!/bin/bash
echo never >/sys/kernel/mm/transparent hugepage/enabled
echo 0 >/sys/kernel/mm/ksm/run
echo 0 >/proc/sys/kernel/numa_balancing
for i in `ls /sys/block/|grep md`
do
   if [ -f /sys/block/$i/md/sync_speed_max ];then
     echo 5000000 > /sys/block/$i/md/sync speed max
      echo 2000000 > /sys/block/$i/md/sync_speed_min 
   f_iif [ -f /sys/block/$i/md/group thread cnt ]; then
     echo 8 > /sys/block/$i/md/group thread cnt
echo 4096 > /sys/block/$i/md/stripe cache size
    fi
done
sleep 10
mount -t xfs -o dax /dev/pmem0 /hana/pmem/nvmem0
mount -t xfs -o dax /dev/pmem1 /hana/pmem/nvmem1
```

```
mount -t xfs -o dax /dev/pmem2 /hana/pmem/nvmem2
```
mount -t xfs -o dax /dev/pmem3 /hana/pmem/nvmem3

**Step 4.** Add executable permissions for the boot.sh file.

**chmod a+x /etc/rc.d/boot.local**

**Step 5.** Create a service for the boot.sh script.

**vi /etc/systemd/system/script01.service**

Add the following:

```
[Unit]
Description=Run boot script
After=network.target
[Service]
Type=oneshot
ExecStart=/bin/bash -c "/etc/boot.sh"
[Install]
WantedBy=multi-user.target
```
**Step 6.** Configure the service to start automatically when the server starts.

```
systemctl enable script01.service
```
## <span id="page-24-0"></span>**7. SAP HANA DATABASE Installation**

Use the official SAP documentation, which describes the installation process with and without the SAP unified installer. For the SAP

HANA installation documentation, see **[SAP HANA Server Installation Guide](https://help.sap.com/viewer/2c1988d620e04368aa4103bf26f17727/2.0.03/en-US)**. All other SAP HANA administration documentation is available at SAP HANA Administration Guide.

### <span id="page-24-1"></span>**7.1. Preparation**

Installation preparation information:

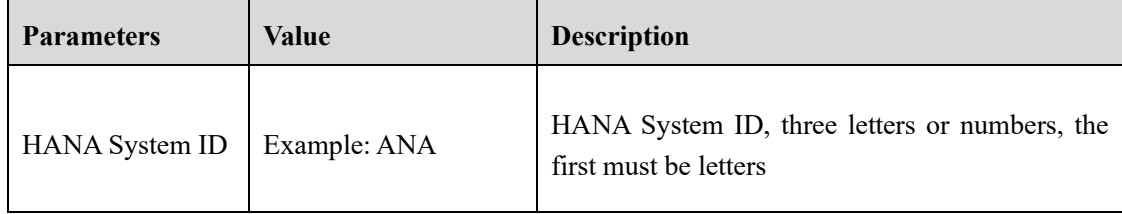

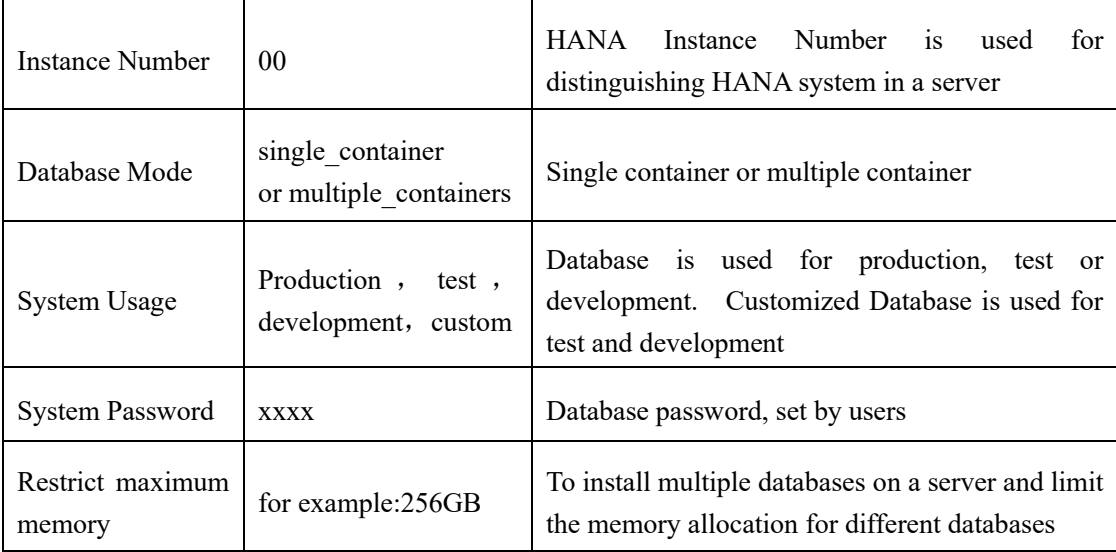

### <span id="page-25-0"></span>**7.2. SAP HANA database installation**

**Step 1.** Upload the SAP HANA database media to the server. **Step 2.** Install database using SAP HANA **hdblcm** tool.

```
./hdblcm 
SAP HANA Lifecycle Management - SAP HANA Database
2.00.040.00.1553674765
**************************************************************
**********
Scanning software locations...
Detected components:
   SAP HANA Database (2.00.040.00.1553674765) in 
/soft/hanadb/SAP_HANA_DATABASE/server
    SAP HANA Database Client (2.3.78.1521836270) in 
/soft/hanadb/SAP_HANA_CLIENT/client
Choose an action
 Index | Action | Description
  -----------------------------------------------
 1 | install | Install new system
```

```
2 | extract components | Extract components
  3 | Exit (do nothing) | 
Enter selected action index [3]:1
SAP HANA Database version ' 2.00.040.00.1553674765' will be 
installed.
Select additional components for installation:
  Index | Components | Description
  ------------------------------------------------------------
-------------------
 1 | all | All components
 2 | server | No additional components
  3 | client | Install SAP HANA Database Client version 
2.3.78.1521836270
Enter comma-separated list of the selected indices [3]: 1
Enter Installation Path [/hana/shared]: (keep default,press 
enter)
Enter Local Host Name [NF8260M5]: (keep default, press enter)
Do you want to add hosts to the system? (y/n) [n]: (keep default,
press enter)
Enter SAP HANA System ID: ANA (SID of HANA system)
Enter Instance Number [00]: (keep default, press enter)
Enter Local Host Worker Group [default]: (keep default,press 
enter) 
 Index | System Usage | Description
  ------------------------------------------------------------
-------------------
 1 | production | System is used in a production
environment
 2 | test | System is used for testing, not
production
 3 | development | System is used for development, not
```

```
27 / 31
```

```
production
  4 | custom | System usage is neither production, test 
nor development
Select System Usage / Enter Index [4]: 4 (Based on the purposes 
of the database)
Enter Location of Data Volumes [/hana/data/ANA]: (keep default,
press enter)
Enter Location of Log Volumes [/hana/log/ANA]: (keep default,
press enter)
Restrict maximum memory allocation? [n]: (keep default,press 
enter)
Enter Certificate Host Name For Host 'NF8260M5' [NF8260M5]: 
(keep default, press enter)
Enter SAP Host Agent User (sapadm) Password: ( input user 
password)
Confirm SAP Host Agent User (sapadm) Password: ( input user 
password)
Enter System Administrator (anaadm) Password: ( input user 
password)
Confirm System Administrator (anaadm) Password: ( input user 
password)
Enter System Administrator Home Directory [/usr/sap/ANA/home]: 
(keep default, press enter)
Enter System Administrator Login Shell [/bin/sh]: (keep default,
press enter)
Enter System Administrator User ID [1001]: (keep default, press
enter)
Enter System Database User (SYSTEM) Password: ( input system 
user password)
Confirm System Database User (SYSTEM) Password: ( input system 
user password)
Restart system after machine reboot? [n]: (keep default,press 
enter , not restart)
Summary before execution:
=========================
```

```
SAP HANA Database System Installation
   Installation Parameters
     Remote Execution: ssh
     Database Isolation: low
     Installation Path: /hana/shared
     Local Host Name: NF8260M5
     SAP HANA System ID: ANA
     Instance Number: 00
     Local Host Worker Group: default
     System Usage: custom
     Location of Data Volumes: /hana/data/ANA
     Location of Log Volumes: /hana/log/ANA
     Certificate Host Names: NF8260M5 -> NF8260M5
      System Administrator Home Directory: /usr/sap/ANA/home
      System Administrator Login Shell: /bin/sh
      System Administrator User ID: 1001
      ID of User Group (sapsys): 79
      SAP HANA Database Client Installation Path: 
/hana/shared/ANA/hdbclient
   Software Components
      SAP HANA Database
        Install version 2.00.040.00.1553674765
        Location: /soft/hanadb/SAP_HANA_DATABASE/server
     SAP HANA Database Client
        Install version 2.3.78.1521836270
        Location: /soft/hanadb/SAP_HANA_CLIENT/client
Completely installation is shown as follows.
Do you want to continue? (y/n): y (enter y to start the 
installation)
```
**Step 3.** Modify the permissions of the pmem directory according to the SAP HANA system user. In this guide, the SAP HANA instance is named ANA. After the database installation is complete, the **<sid> adm** user will be generated in the system, and its group is **sapsys**.

**chown -R anaadm:sapsys /hana/pmem**

**Step 4.** Setting the SAP HANA base path to use persistent memeory. The directory that SAP HANA uses as its base path must point to the XFS file system. Define the base path location with the configuration parameter

basepath persistent memory volumes in the persistence section of the SAP HANA global.ini file. This section can contain multiple locations separated by semicolons. Changes to this parameter require a restart of SAP HANA services.

```
[persistence] 
basepath_datavolumes = /hana/data/ANA 
basepath_logvolumes = /hana/log/ANA 
basepath_persistent_memory_volumes=/hana/pmem/nvmem0;/hana/pme
m/nvmem1;/hana/pmem/nvmem2;/hana/pmem/nvmem3
```
## <span id="page-29-0"></span>**7.3. Performing an SAP HANA post-installation checkup**

For an SAP HANA system installed with <SID> set to **ANA** and the system number <nr> set to **00**, log in as **anaadm** and run the commands presented here.

**Step 1.** Commands for checking SAP HANA services

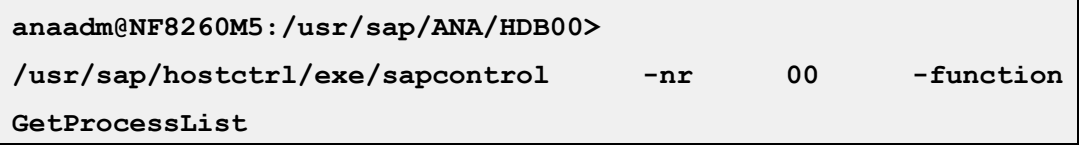

**Step 2.** Commands for checking SAP HANA database information

**anaadm@NF8260M5:/usr/sap/ANA/HDB00> HDB info**

**Step 3.** Commands for stopping SAP HANA database.

**anaadm@NF8260M5:/usr/sap/ANA/HDB00> /usr/sap/hostctrl/exe/sapcontrol -nr 00 -function StopSystem HDB**

**Step 4.** Commands for starting SAP HANA database.

**anaadm@NF8260M5:/usr/sap/ANA/HDB00> /usr/sap/hostctrl/exe/sapcontrol -nr 00 -function StartSystem HDB**

## <span id="page-29-1"></span>**8. Important SAP Notes**

Read the following SAP Notes before you start the installation. These SAP Notes contain the latest information about the

installation, as well as corrections to the installation documentation.

The latest SAP Notes can be found at SAP Notes and Knowledge base.

#### **SAP HANA IMDB notes**

- SAP Note 1514967: SAP HANA: Central note
- SAP Note 2298750: SAP HANA Platform SPS 12 Release Note
- SAP Note 1523337: SAP HANA database: Central note
- SAP Note 2000003: FAQ: SAP HANA
- SAP Note 2380257: SAP HANA 2.0 Release Notes
- SAP Note 1780950: Connection problems due to host name resolution
- SAP Note 1755396: Released disaster tolerant (DT) solutions for SAP HANA with disk replication
- SAP Note 2519630: Check whether power save mode is active
- SAP Note 1681092: Support for multiple SAP HANA databases on a single SAP HANA appliance
- SAP Note 1514966: SAP HANA: Sizing the SAP HANA database
- SAP Note 1637145: SAP BW on HANA: Sizing the SAP HANA database
- SAP Note 1793345: Sizing for Suite on HANA
- SAP Note 2399079: Elimination of hdbparam in HANA 2
- SAP Note 2186744: FAO: SAP HANA Parameters
- SAP Note 2786237 Sizing SAP HANA with Persistent Memory

#### **Linux notes:**

- SAP Note 2684254: SAP HANA DB: Recommended OS settings for SLES 15 and SLES for SAP Applications 15
- SAP Note 2235581: SAP HANA: Supported operating systems
- SAP Note 1944799: SAP HANA guidelines for the SLES operating system
- SAP Note 1731000: Non-recommended configuration changes
- SAP Note 1557506: Linux paging improvements
- SAP Note 1740136: SAP HANA: Wrong mount option may lead to corrupt persistency
- SAP Note 2382421: Optimizing the network configuration on the HANA and OS levels

#### **Third-party software notes:**

- SAP Note 1730928: Using external software in an SAP HANA appliance
- SAP Note 1730929: Using external tools in an SAP HANA appliance
- SAP Note 1730930: Using antivirus software in an SAP HANA appliance
- SAP Note 2031547: Using backup tools with Backint for SAP HANA

### **SAP HANA virtualization notes:**

• SAP Note 1788665: SAP HANA running on VMware vSphere virtual machines